## **HOW TO UPLOAD VERIFICATION DOCUMENTS INTO THE VIRGIN ISLANDS ELECTRONIC WORKFORCE SYSTEM (VIEWS)**

Mobile Version

## **STEP 1**

*Upon logging into the VIeWS system, you will be taken to your dashboard.*

Click on your "**Name**."

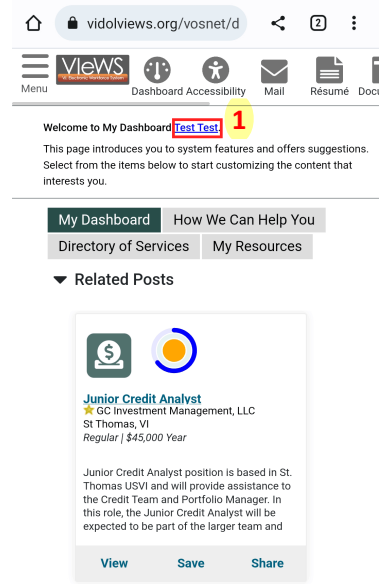

## **STEP 2**

Click **Documents**, then click **Upload a Document** button.

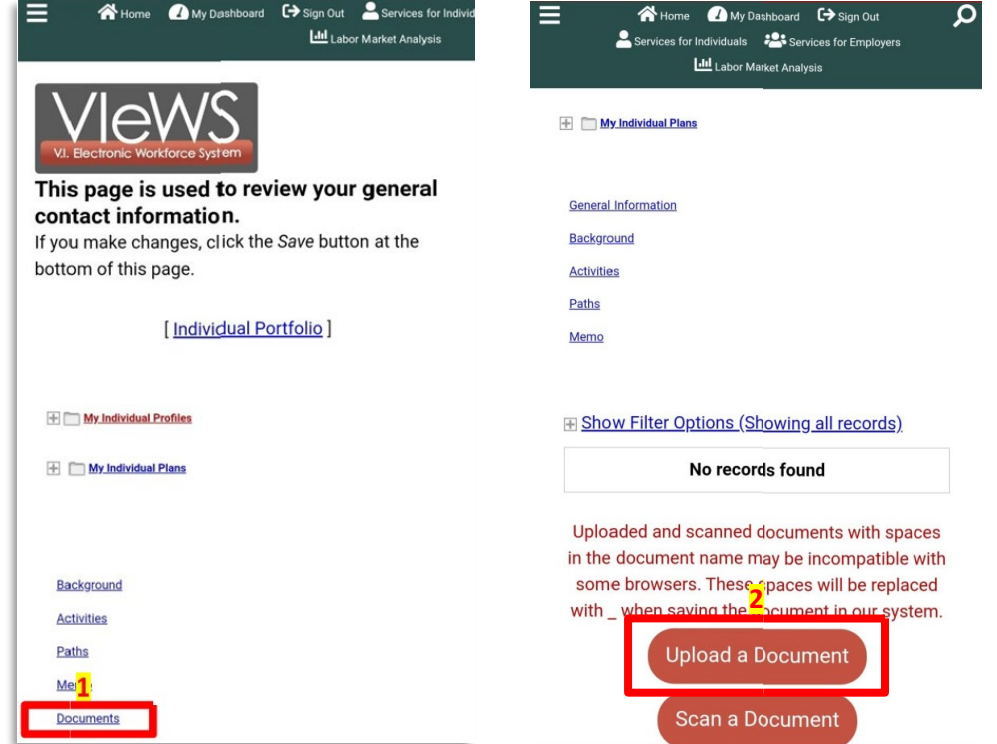

## **STEP 3**

Select a **Document Description** and enter the **Document Tags.** Click **Choose File** to select your document.

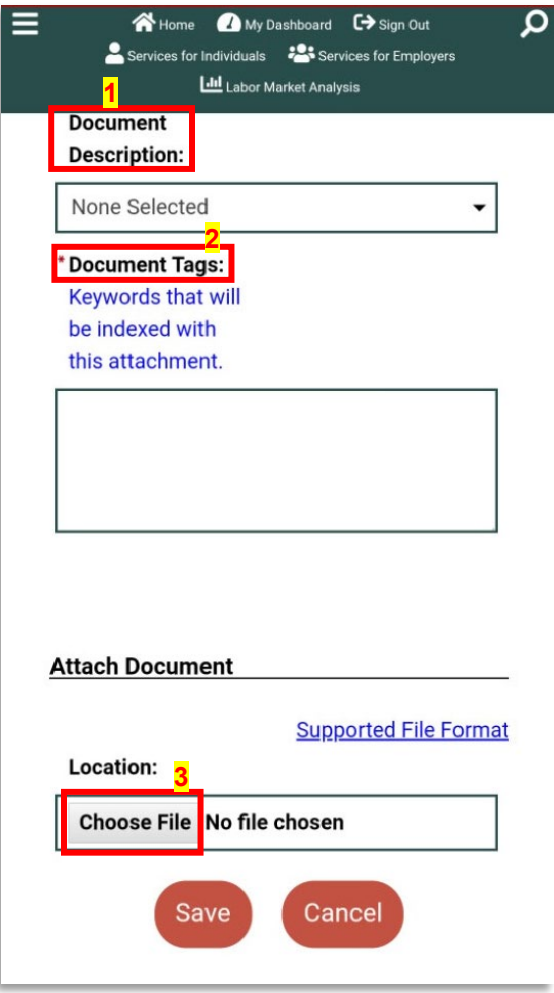

Press Save and you're Done!

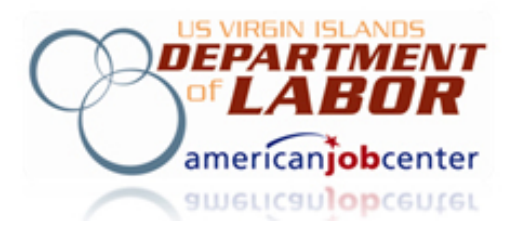